## **Objetivo de esta breve guía**

Esta brevísima guía pretende proporcionar la receta básica para realizar las operaciones más sencillas e indispensables en Word 2007, sin ninguna pretensión ni profundización.

Partiendo de un documento lleno de texto sin ningún tipo de formato se realizará lo siguiente:

- 1. Formateo de página e inserción de encabezados en páginas pares e impares.
- 2. Creación de secciones y personalización de los encabezados de cada una de ellas.
- 3. Uso y personalización de Estilos.
- 4. Inserción de una tabla de contenido y su personalización.

Espero que sea os útil.

## **Encabezados en páginas pares e impares**

Antes de comenzar a trabajar, si lo que queremos es poder insertar encabezados en páginas pares e impares diferentes, esto es, dar acabado de libro y poder imprimir el documento a doble página, deberemos decirle a Word que prepare el archivo para poder hacerlo.

Esto se hace en la pestaña "Diseño de Página" del "ribbon" (es la parte superior de la ventana de Word que ahora se llama así y es donde están las diferentes herramientas), accediendo a las opciones completas haciendo clic con el ratón en la esquina inferior derecha (Fig.1), indicando "Márgenes simétricos" en la pestaña "Márgenes" y en la pestaña "Diseño de página" indicar "Pares e impares diferentes" (Fig. 2).

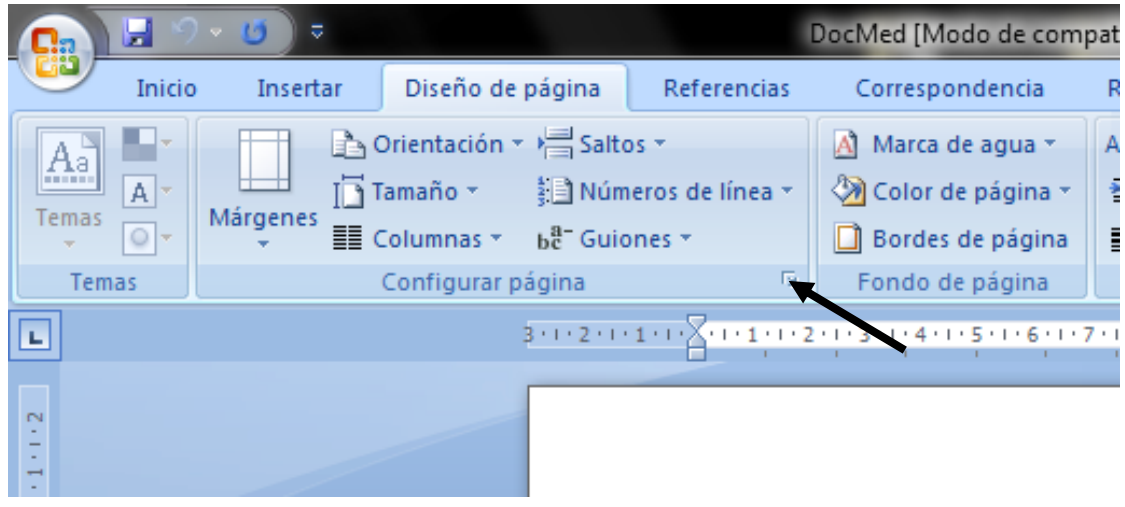

**Fig. 1. Acceso a "Configurar página".**

<span id="page-0-0"></span>Lo que podremos hacer entonces, será poner encabezados diferentes en las páginas pares y en las páginas impares. Si abres un libro, podrás comprobar que esto, generalmente, es así.

En estas ventanas de opciones de formato de página, podremos indicar los márgenes (incluso uno específico para encuadernar el documento) o también la orientación del papel.

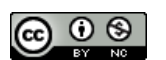

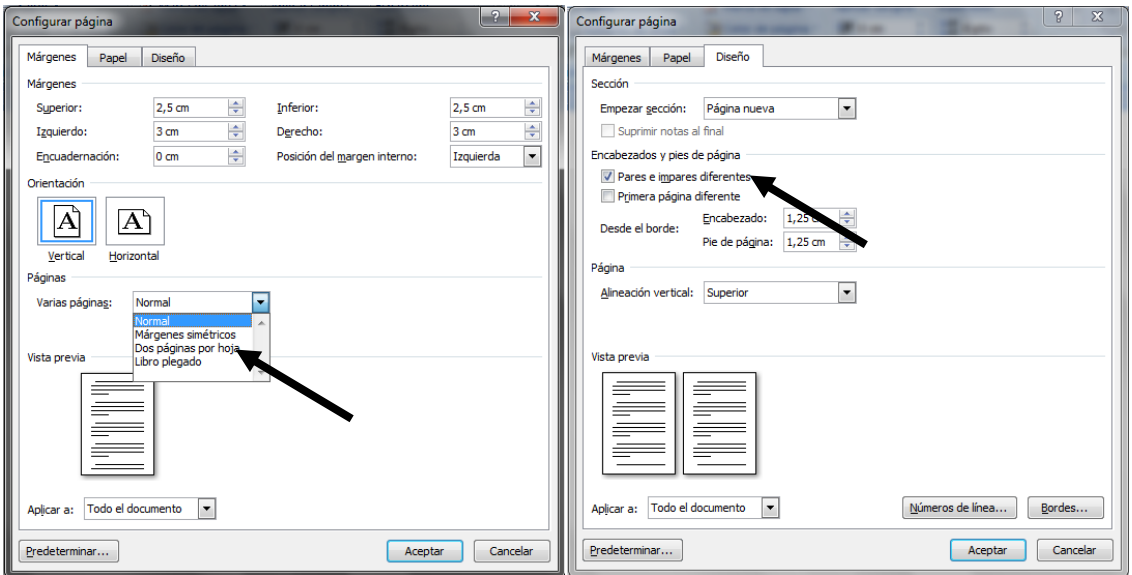

**Fig. 2. Indicar márgenes simétricos y páginas pares e impares diferentes.**

<span id="page-1-0"></span>Cuando pulsamos "Aceptar" en la ventana anterior y volvemos al documento, aparentemente no habrá cambiado nada, pero ahora, podremos ir a la pestaña "Insertar" (Fig. 3) del "ribbon" e insertar encabezados y pies de página de un tipo (generalmente con el número de página y el encabezado en la parte exterior/derecha) en las páginas impares y de otro tipo (número de página y título del capítulo/encabezado en la parte exterior/izquierda).

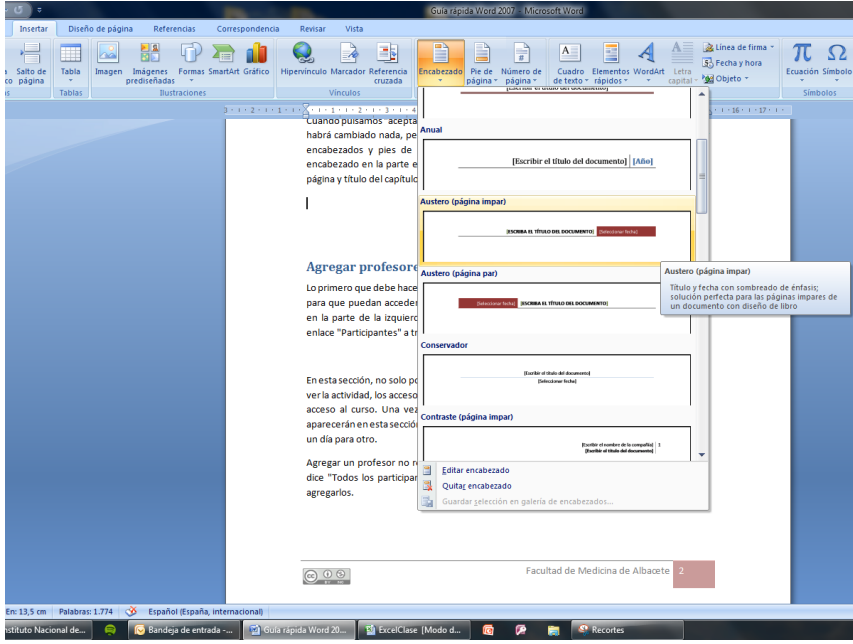

**Fig. 3. Insertar un encabezado para páginas pares e impares.**

<span id="page-1-1"></span>Insertaremos un encabezado poniendo el cursor en una página impar y otro encabezado en una página par. De esta forma tendremos, como se muestra en las Figs. 4 y 5, encabezados y pies de página diferentes en páginas pares e impares.

Entre los modelos predeterminados que ofrece Word 2007, hay algunos que contienen campos fijos que permiten indicar el nombre del archivo, la fecha, etc. Estos campos suelen ser

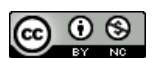

útiles, pero en nuestro ejemplo, en el que queremos personalizar cada encabezado de cada capítulo, puede causarnos algún que otro problema. Así, si insertamos un encabezado/pie de página de este tipo y queremos libertad, recomiendo eliminar esos campos mediante la tecla "supr", no solo el contenido, sino todo el campo.

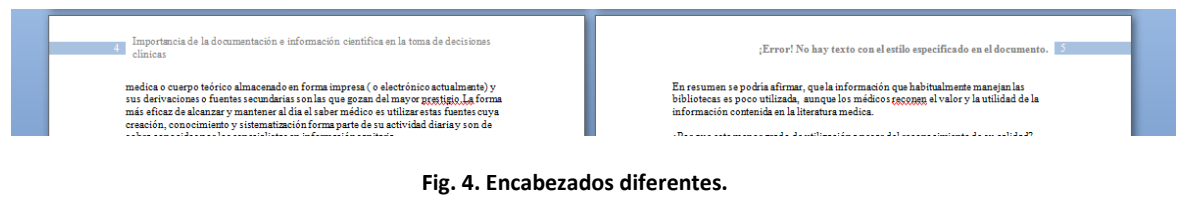

<span id="page-2-0"></span>Actuaremos de una forma similar para insertar los pies de página.

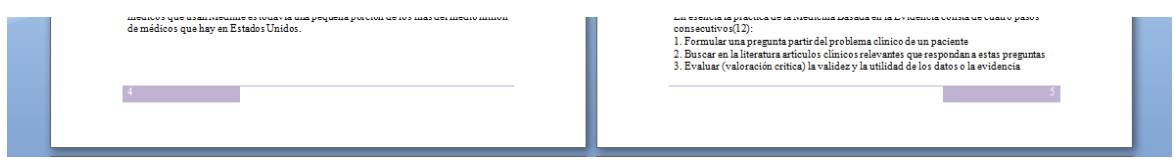

**Fig. 5. Pies de página diferentes.**

## <span id="page-2-1"></span>**Crear secciones y personalizar encabezados**

En algunas ocasiones es necesario definir secciones en un documento de Word para poder, por ejemplo, tener unas cuantas páginas con el papel en horizontal, o porque queremos que cada capítulo lleve su propio encabezado con el título del mismo en la parte exterior de la hoja.

Para ello, debemos insertar saltos de sección, que encontraremos en la pestaña "Diseño de página" del "ribbon", en el botón "Saltos" (Fig. 6). Hay varios tipos de saltos, pero los que nos interesan en este momento son los cuatro últimos, que además de insertar un salto, crean una sección en el documento.

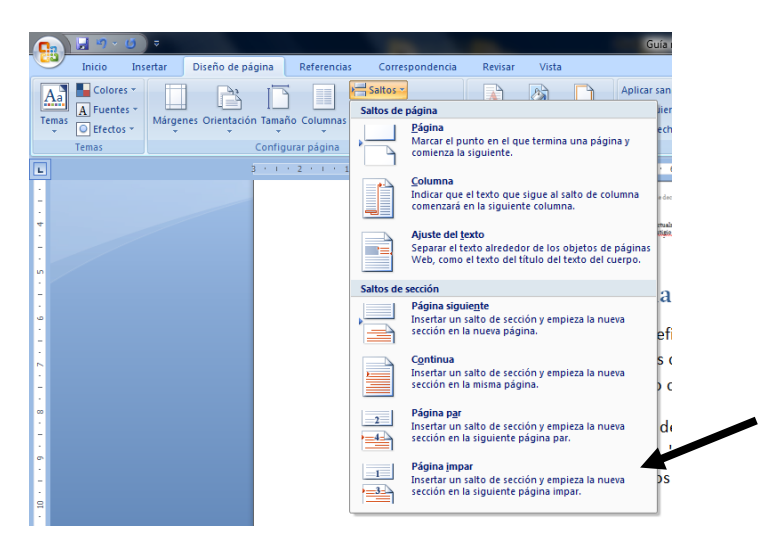

**Fig. 6. Insertar salto de página, salto de sección a página impar.**

<span id="page-2-2"></span>En un libro o en un documento con acabado de imprenta, es habitual que los capítulos comiencen en una página impar, una página de la derecha del libro. Para hacer esto, debemos situar el cursor justo antes del título del capítulo/sección que queremos que aparezca al inicio

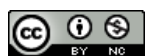

de una página impar, entonces debemos insertar un "salto de sección página impar". Si fuera necesario (en caso de insertar un salto a página impar desde una página impar), Word insertará una página par que no muestra. Repetiremos esta operación en cada uno de los títulos, apartados o capítulos que deseemos crear. Comprobaremos que la creación de secciones se ha realizado correctamente, si hacemos clic sobre el encabezado o el pie de página y se mostrará la información de la sección en la que nos encontramos (Fig. 7).

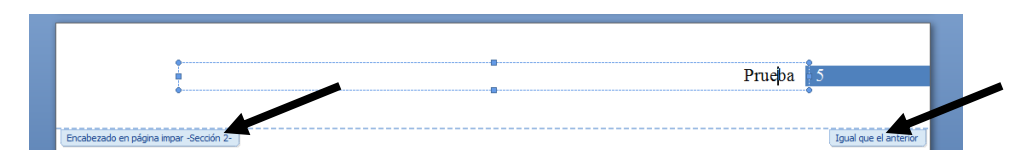

**Fig. 7. Aspecto del encabezado con la información de la sección.**

<span id="page-3-0"></span>Además comprobamos que el encabezado de esta sección, está vinculado al encabezado de la sección anterior ya que dice "Igual que el anterior". Esto puede ser útil en determinados momentos, pero si queremos que cada sección tenga un encabezado diferente, antes de modificar su contenido, deberemos desmarcar la opción "Vincular al anterior" (Fig. 8) en la barra de herramientas superior (del "ribbon").

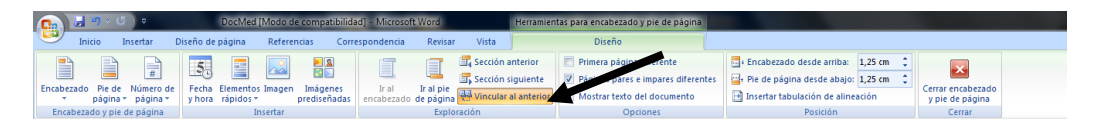

**Fig. 8. Desvincular del anterior.**

<span id="page-3-1"></span>Además, como tenemos páginas pares e impares diferentes, deberemos modificar el encabezado de la página par e impar de cada sección. En el "formato de página" que vimos al inicio del documento, hay una opción (justo debajo de donde indicamos que queríamos páginas pares e imapares diferentes), que nos permite "Primera página diferente". Esto está pensado para aquellos documentos en los que, incluso, la primera página de cada sección es diferente al resto. Así que si hubiéramos marcado esta opción, además de los encabezados diferentes de las páginas pares e impares, deberíamos personalizar el de la primera página de cada sección/capítulo.

Personalizaremos el encabezado de cada sección, de página par e impar, del documento.

## **Uso y personalización de Estilos**

Si hay algo en Word que nos hará ahorrar tiempo y mejorar la presentación de nuestros trabajos, son sin duda los "estilos". Un estilo es un conjunto de formatos, no solo de fuente sino que puede contener formato de párrafo, de borde, de idioma, etc. Así, aplicando un estilo, podremos aplicar este conjunto de formatos con un solo clic.

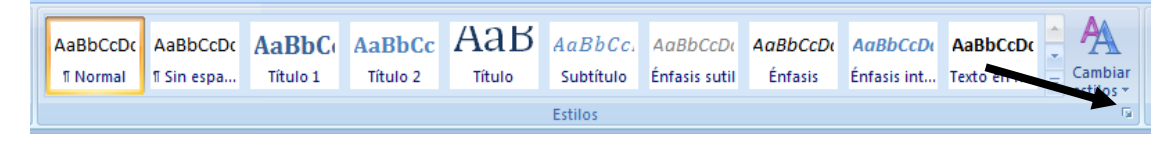

**Fig. 9. Barra de Estilos.**

<span id="page-3-2"></span>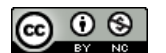

Los estilos están en la pestaña "Inicio" del "ribbon" (Fig. 9) y podremos mostrar el cuadro de estilo haciendo clic en el pequeño enlace que hay en la esquina inferior derecha del bloque de estilos de la barra de herramientas. Este cuadro (imagen de la izquierda) podemos arrastrarlo hasta el borde de la ventana y se anclará y se quedará fijo.

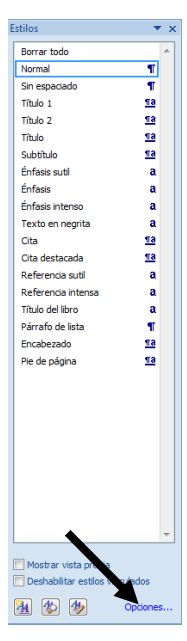

Word dispone de un grandísimo número de estilos, incluso agrupados de diferentes maneras y que podremos ver pulsando sobre el botón "Cambiar Estilos" del "ribbon". pero fijémonos en la ventana flotante (si no la hemos anclado) de estilos que hemos activado con el botón de la esquina inferior derecha. Nos proporciona un largo listado de estilos. A través del enlace "Opciones..." en la parte inferior, podremos seleccionar una opción importante y que no sé por qué no viene activada por defecto, esta es "Mostrar siguiente encabezado si se utiliza el nivel anterior".

Bien, pues podemos aplicar los estilos directamente seleccionado el texto que queremos formatear y seleccionando un estilo de la lista. Por defecto los estilos "Título" serán utilizados para los títulos... y dependiendo del número para indicar un mayor o menor grado de importancia. De esta forma, con los estilos de Word 2007, podremos formatear un documento con unos pocos clics de ratón.

Si queremos personalizar alguno de los estilos de Word, podremos hacerlo de una forma sencilla a través del botón desplegable que aparece cuando situamos el ratón sobre un determinado estilo, así accedemos a la siguiente ventana (Fig. 10) desde la que, a través del botón "Formato" podremos personalizarlo.

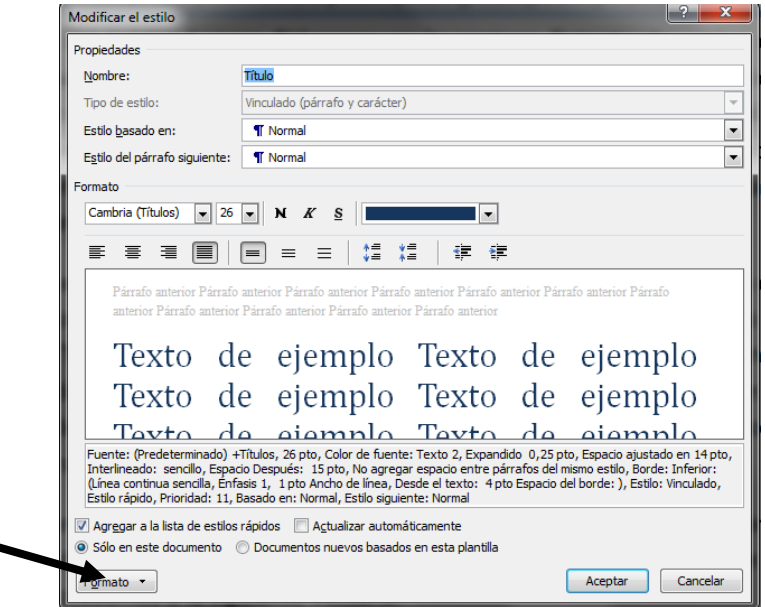

**Fig. 10. Ventana para la personalización de un estilo.**

<span id="page-4-0"></span>Además, una de las ventajas de utilizar estilos es que cuando yo modifique o actualice un estilo, todo el texto que tuviera definido dicho estilo, se actualizará y modificará automáticamente casi instantáneamente.

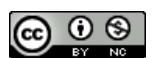

Recomiendo echar un vistazo a las diferentes opciones que hay en "Formato" y jugar con espacios entre párrafos, colores, sombreados, bordes, etc., personalizar los estilos Título de Word, aplicar a cada sección, modificar el estilo "Normal" y que esté justificado en vez de alineado a la izquierda, etc.

El uso de estilos proporciona otra ventaja más, ya que podremos insertar una tabla de contenido de forma automática.

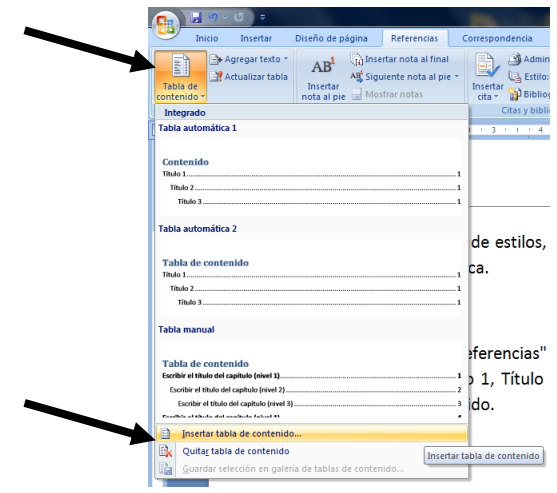

**Fig. 11. Insertar una tabla de contenido.**

<span id="page-5-0"></span>En el menú "Referencias" encontraremos la opción "Tabla de contenido". Si hemos aplicado los estilos Título 1, Título 2, etc. Word utilizará estos estilos como referencia para generar la tabla de contenido, que podremos insertar automáticamente, mediante uno de los formatos disponibles.

Si lo que queremos es que Word utilice nuestros estilos personales para generar la tabla de contenido, deberemos seleccionar "Insertar tabla de contenido" entre las últimas opciones que aparecen en la Fig. 11. En el botón "Opciones" (Fig. 12) podremos indicar a Word el nivel que, dentro de la tabla de contenido, ocuparán los textos así formateados. Si lo que queremos es personalizar la tabla de contenido (sus colores, formatos, etc.), podremos hacerlo, bien modificando el estilo como un estilo más (los de la tabla de contenido son los TDC1, TDC2, etc.), o bien a través del botón "Modificar" de la ventana desde la que insertamos la tabla.

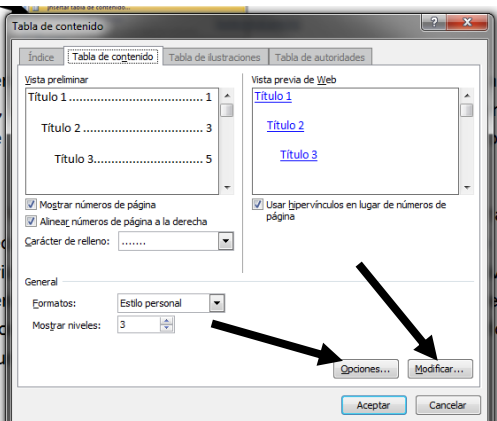

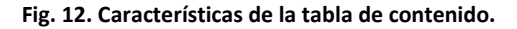

<span id="page-5-1"></span>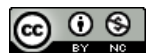

Aceptando en esta ventana, Word insertará la tabla de contenido. Recomiendo que antes de insertar la tabla de contenido, generéis una sección (página impar) y personalicéis los encabezados.

Para actualizar los números de página de la tabla de contenido, o toda la tabla de contenido, debemos hacer clic con el botón derecho del ratón sobre la tabla y seleccionar "Actualizar campos".

Pensad que podremos crear un estilo propio, por ejemplo, "pie de figura" y aplicarlo en el texto descriptivo de todas las imágenes de un documento... utilizando ese estilo, podremos generar otra tabla de contenido, en este caso de imágenes, de figuras, de tablas, etc.

Mirad cómo quedaría la tabla de figuras en el presente documento:

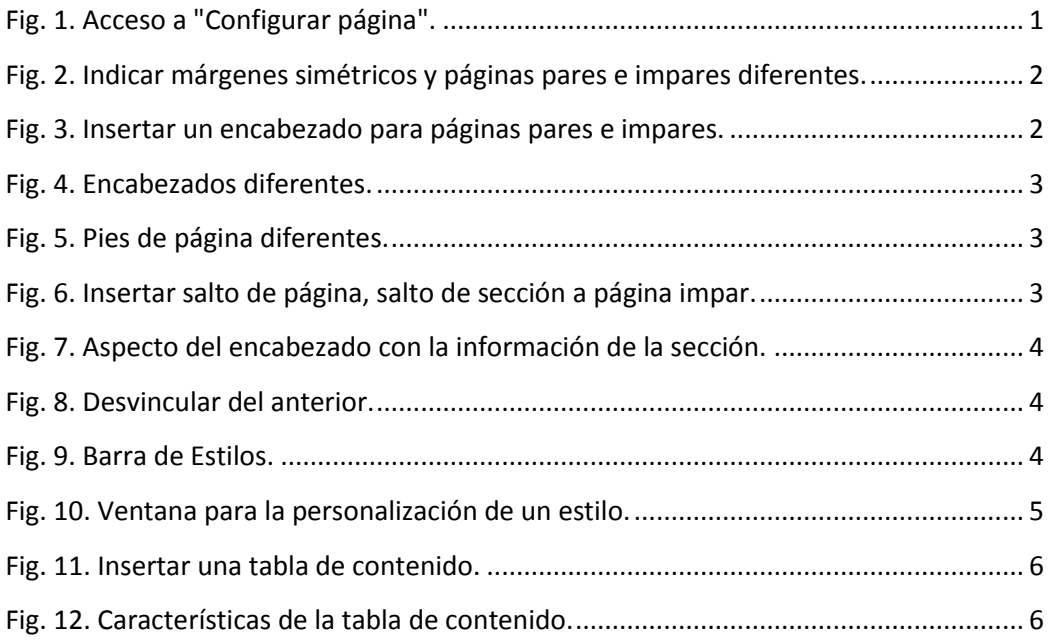

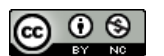